## 電子入札システムの動作確認方法

1)「椎葉村ホームページ」 → 「電子入札」 → 「電子入札システムにログインするには」 から宮崎県電子入札システムを起動します。

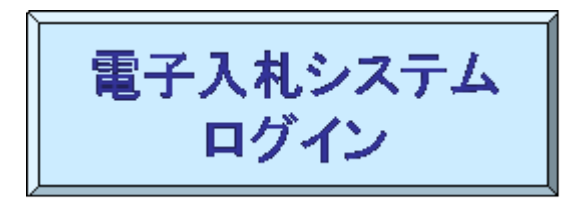

2)宮崎県電子入札システムの初画面において、調達期間は「椎葉村」を選択し、「確定」 を押します。

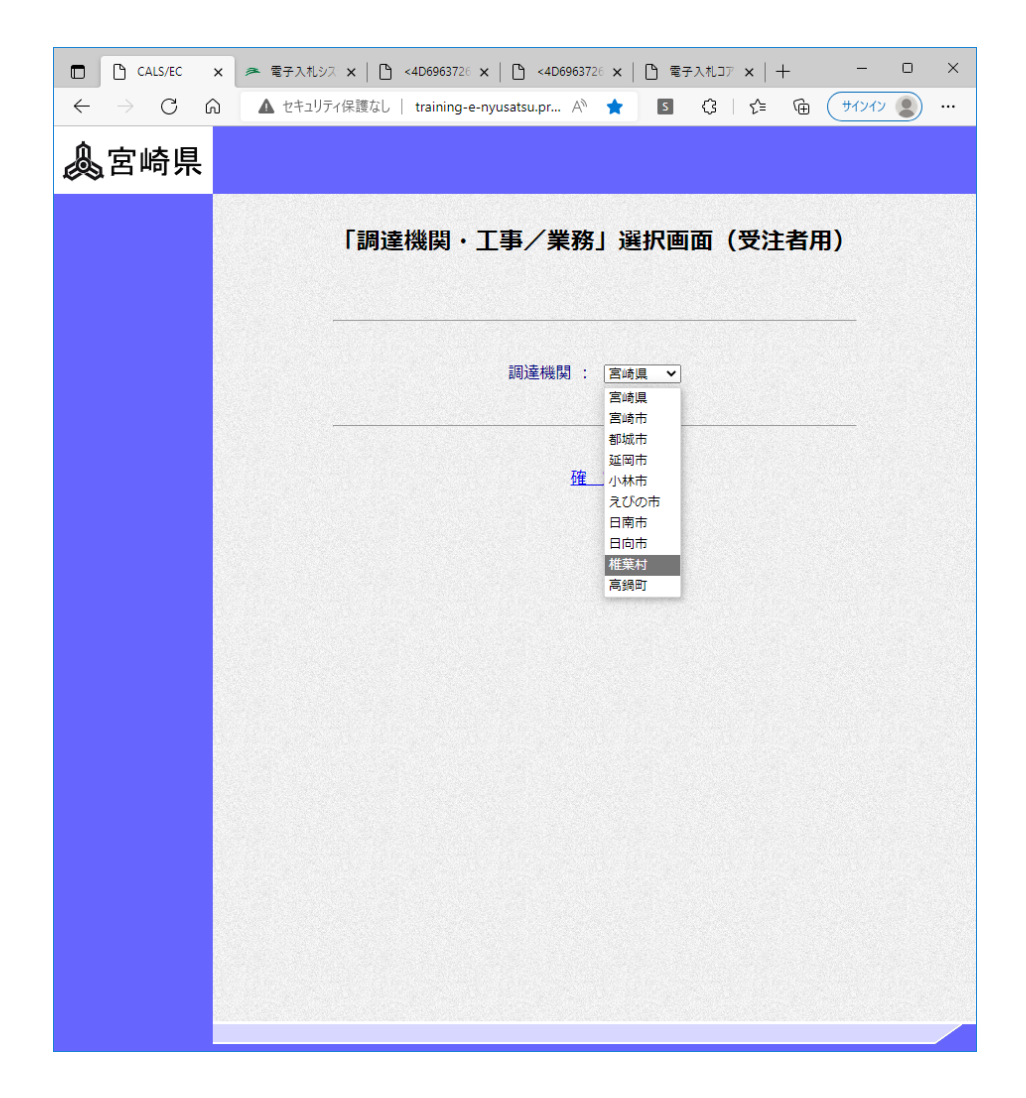

3)「利用者登録/電子入札」選択画面が(工事・委託 受注者用)が表示されるので、「利 用者登録」を押してください。

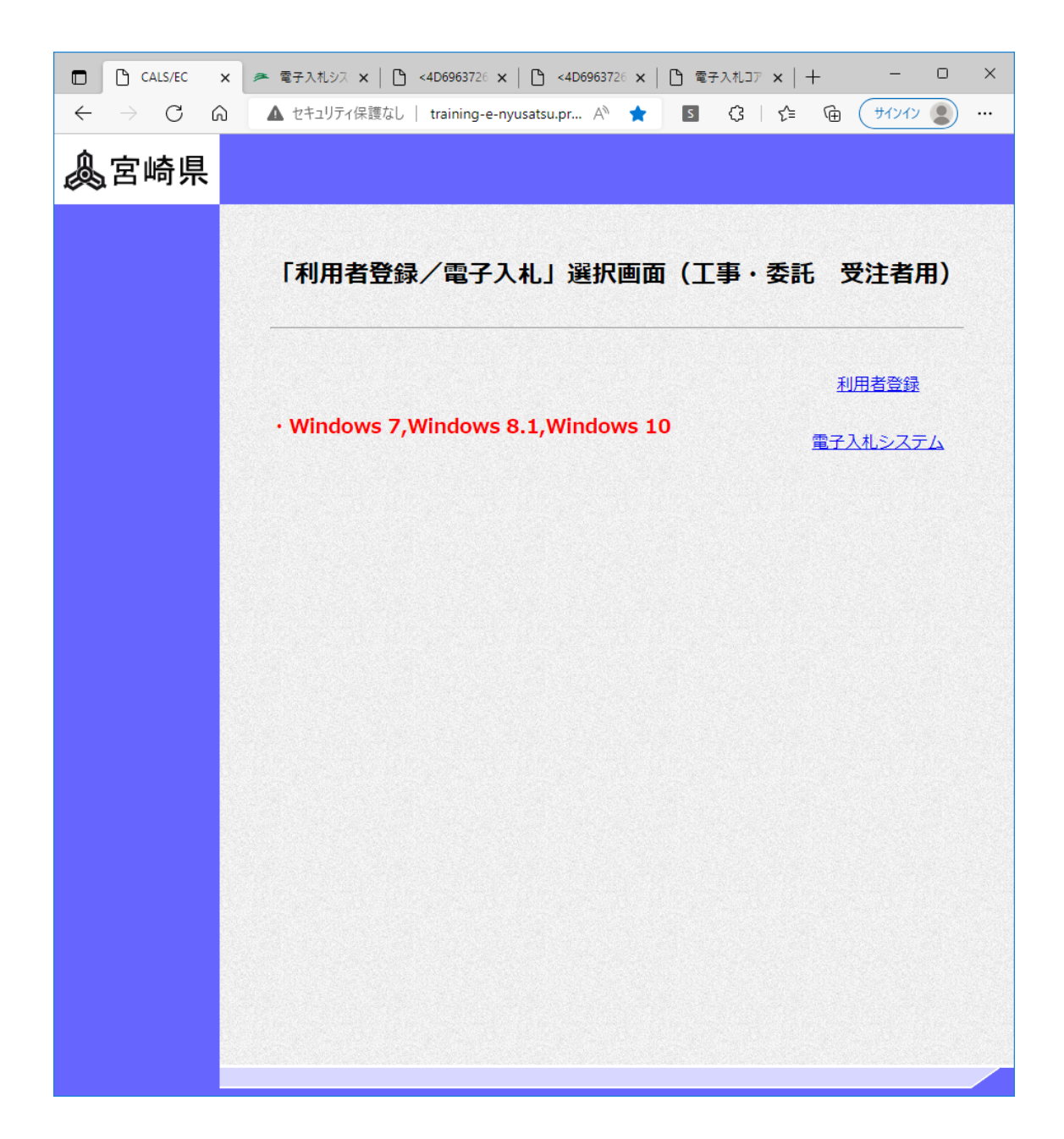

4) ① ページ上段の日時が正しく表示されることを確認してください。 ※日時表示が表示されないまま操作を続けると、システムが正常に動作しません。

② 日時法事が正しく表示されたら、次の「利用者登録」に進みます。

利用者登録については、別添マニュアル「電子入札システム操作手引書 利用者登録編(入 札参加者用)」を参照してください。

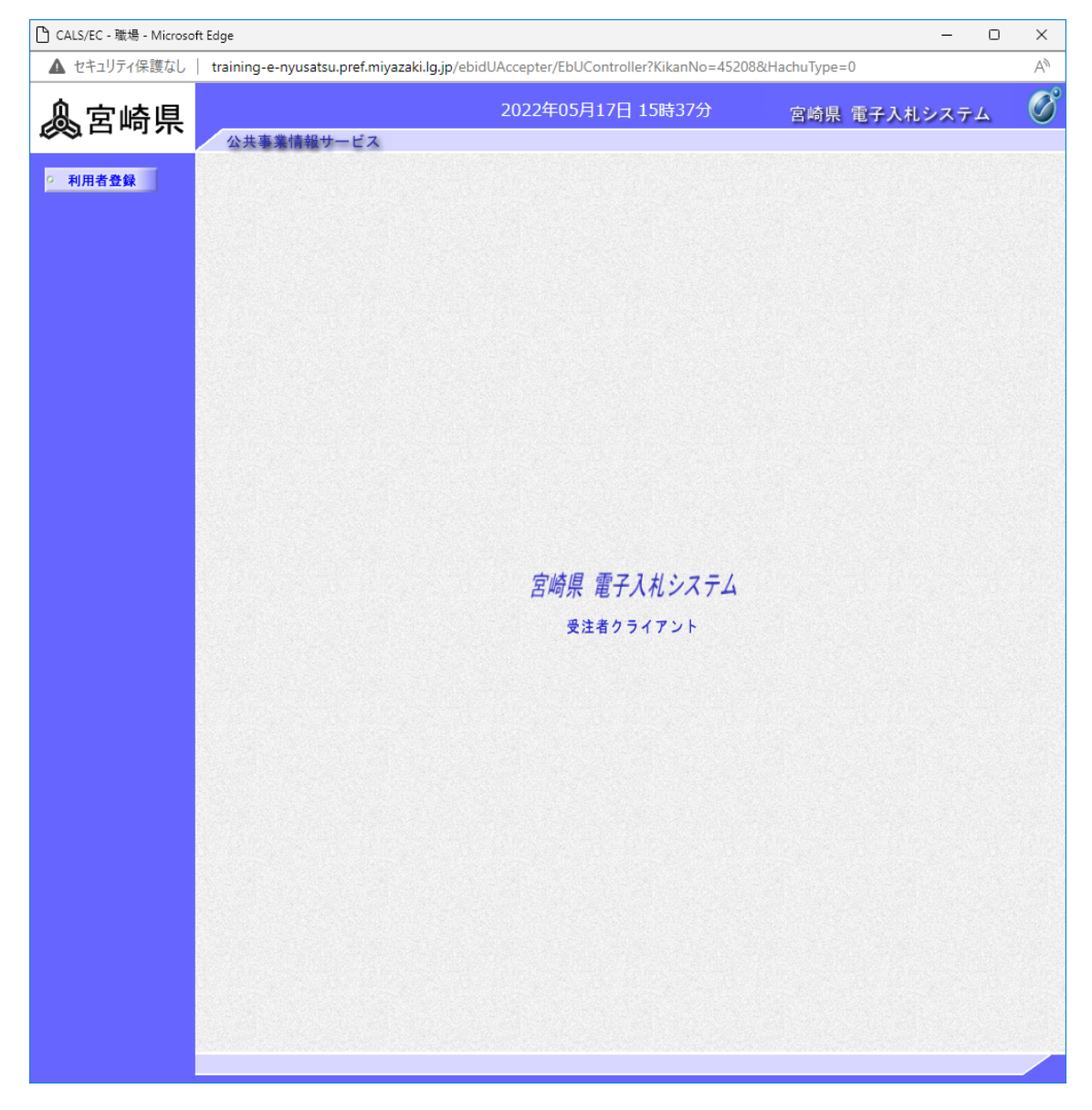